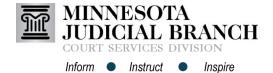

## Adding and Viewing Bookmarks with Acrobat Standard XI

## Add a bookmark to a PDF document

- 1. Navigate to the page to add a bookmark.
- 2. Click Tools.
- 3. Click Add Bookmark. Bookmark options will appear on the left side of the page.
- 4. Click Untitled and re-name the bookmark. Repeat steps 3 and 4 for additional bookmarks.

Click the bookmark icon in the left navigation pane to access bookmark options.

|      | 4                                                      |                                          |           |                      |                             |            |     |      |                  |     |      |
|------|--------------------------------------------------------|------------------------------------------|-----------|----------------------|-----------------------------|------------|-----|------|------------------|-----|------|
| 7    | 1                                                      | -   [                                    | 2 📄 🖨 🖻   | 2   🔅 🖻              | 🦻 <table-cell></table-cell> | Q D        | 7   | ,    | Customize        | •   |      |
|      | •                                                      | 1 / 2                                    |           | 75% 💌                |                             | <b>E</b> 2 | Тоо | ls   | Fill & Sign      | Com | ment |
|      |                                                        |                                          |           |                      |                             |            |     |      |                  |     |      |
|      |                                                        |                                          |           |                      |                             |            | Â   | - Co | ntent Editing    |     |      |
|      |                                                        |                                          |           |                      |                             |            |     | 7    | Edit Text & Imag | jes |      |
|      |                                                        | STATE OF MINNESOTA                       |           |                      |                             |            |     |      | Add Text         |     |      |
|      |                                                        | COUNTY OF                                |           |                      |                             |            |     |      | Add Image        |     |      |
| L.J. |                                                        | CASE TYPE: F                             |           |                      |                             |            |     |      | Export File to   |     | -    |
|      |                                                        |                                          |           |                      |                             | Court      | t   | More | Content          |     |      |
|      |                                                        | , parent and legal guardian<br>, a minor |           |                      |                             |            |     | 6FD  | Add or Edit Link |     |      |
|      |                                                        | -                                        |           | , a :<br>Petitioner. | minor                       | MIN        | •   | P    | Add Bookmark     | 3   |      |
|      |                                                        | -                                        |           |                      |                             |            | -   | Ø    | Attach a File    |     |      |
|      | $\begin{array}{ c c c c c c c c c c c c c c c c c c c$ |                                          |           |                      |                             |            |     |      |                  |     |      |
|      |                                                        | $\sim$                                   |           |                      |                             |            |     |      |                  |     |      |
|      |                                                        |                                          | Bookmarks | 44                   | ▶                           |            |     |      |                  |     |      |
|      |                                                        | P                                        | 8=-       |                      | ₿                           |            |     |      |                  |     |      |
|      |                                                        | 10                                       | bookm     | ark 1 4              |                             |            |     |      |                  |     |      |
|      |                                                        | Ű                                        |           |                      |                             |            |     |      |                  |     |      |
|      |                                                        | <u>L</u> J2                              |           |                      |                             |            |     |      |                  |     |      |

## View bookmarked items

- 1. Click the Bookmark icon in the left navigation pane.
- 2. Click the Bookmark to view.

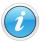

Each version of Acrobat may vary in appearance. Contact the internal technical support team for additional assistance.

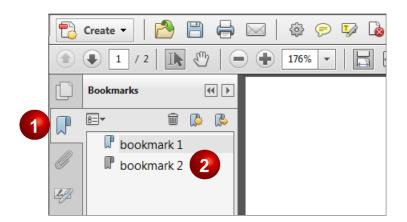